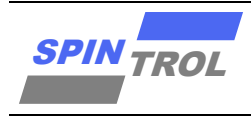

# 使用指南

## **SPC1169 J-LINK** 使用指南

版本 A/0 – 2023 年 4 月

## 概述

在嵌入式开发过程中,经常需要使用到 JLINK 进行代码调试,本手册将以 SPC1169 为例说 明其详细步骤。

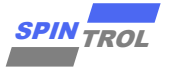

# 目录

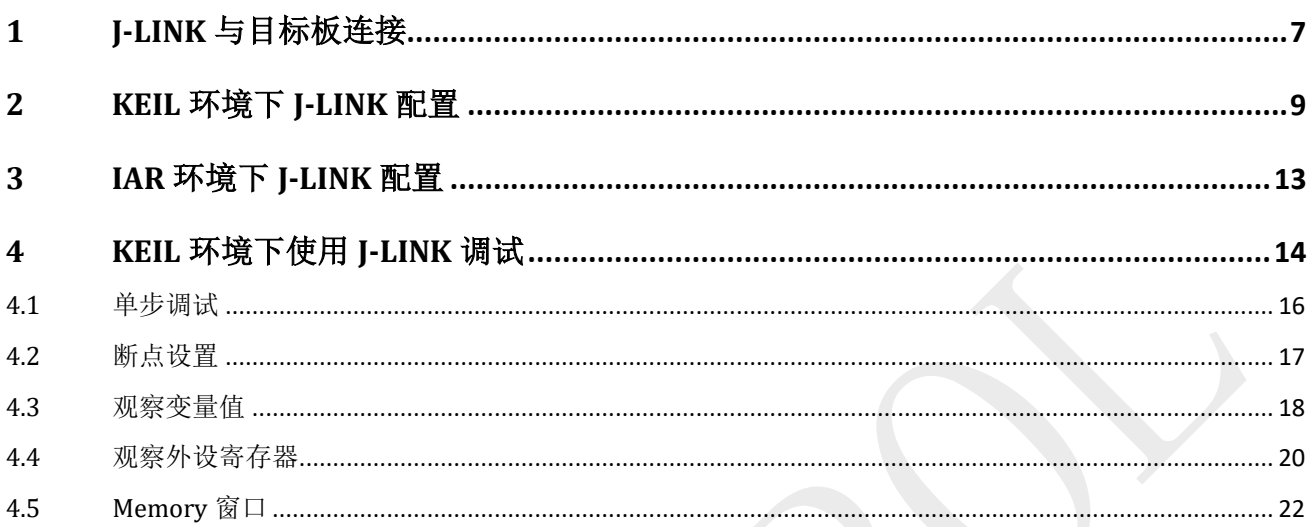

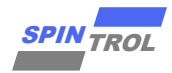

# 图片列表

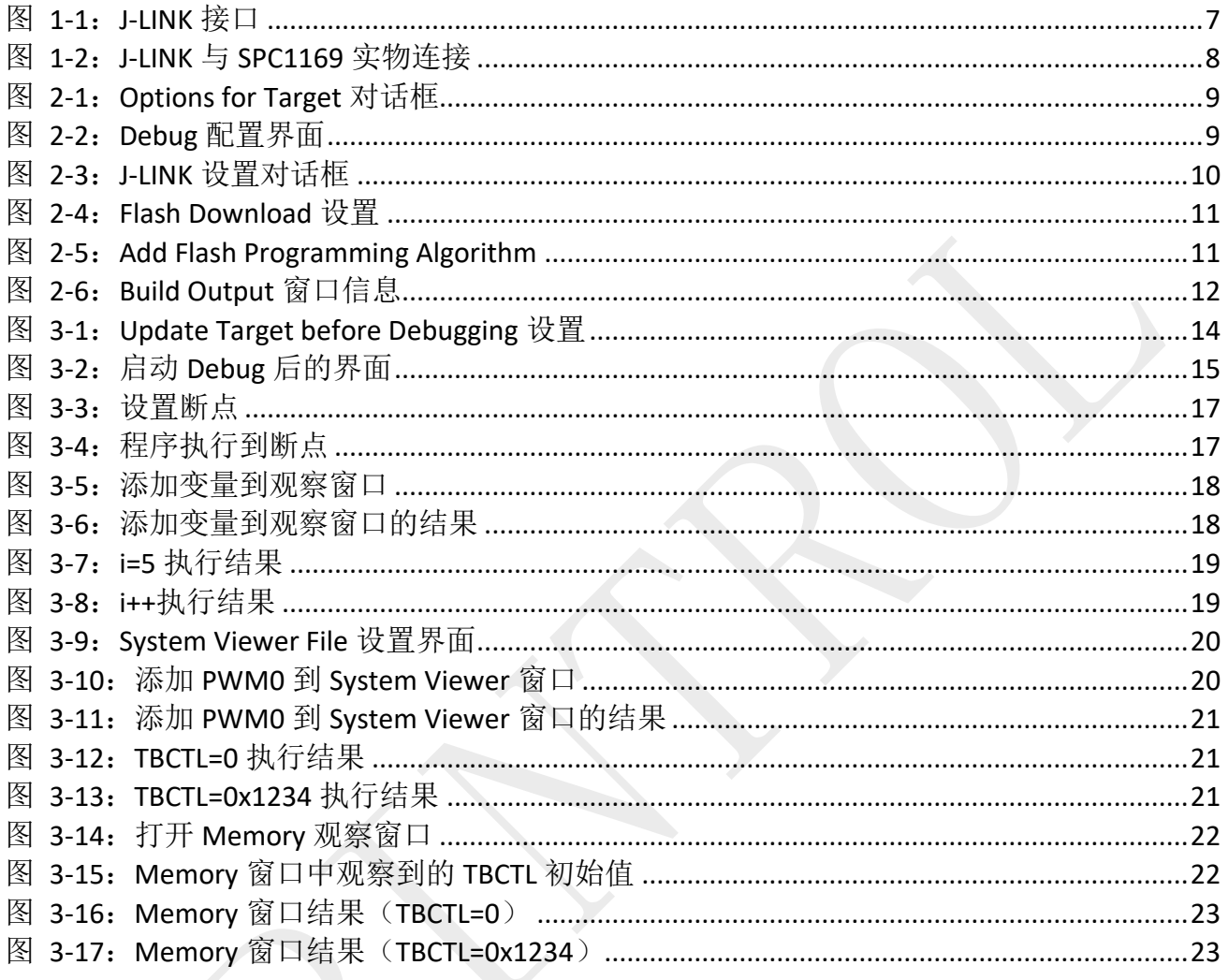

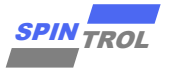

# 表格列表

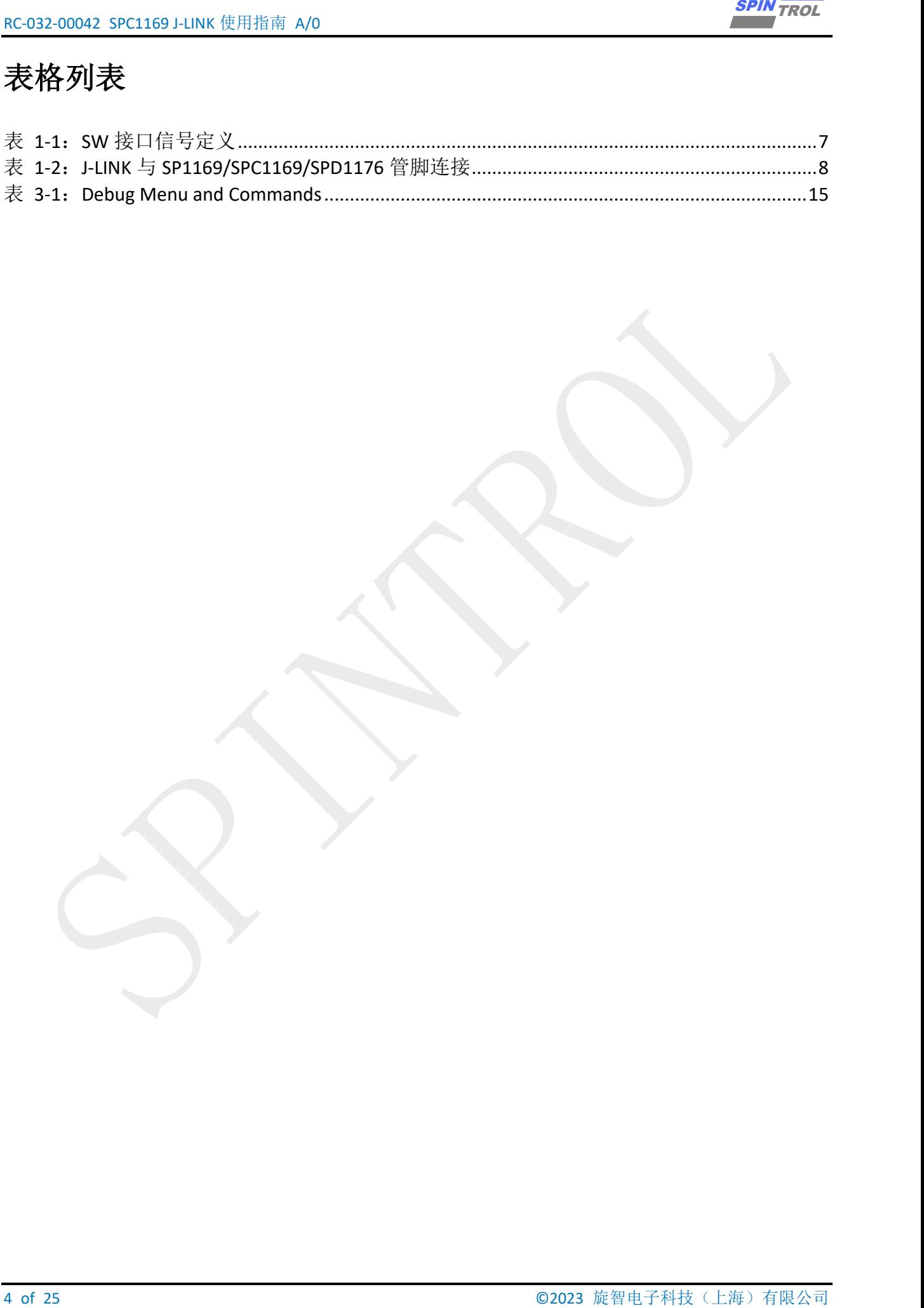

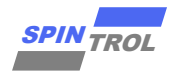

# 版本历史

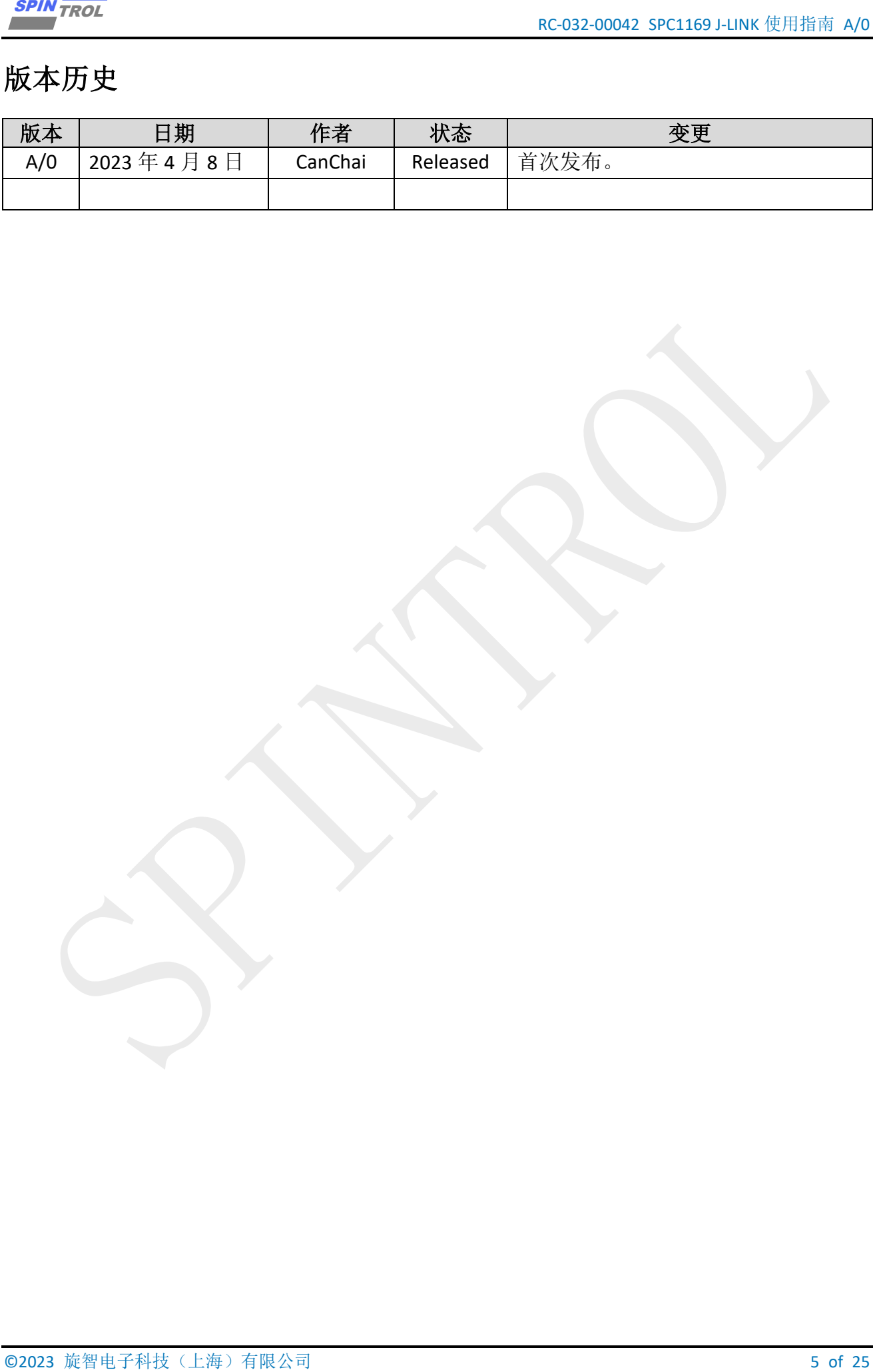

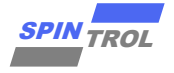

# 术语或缩写

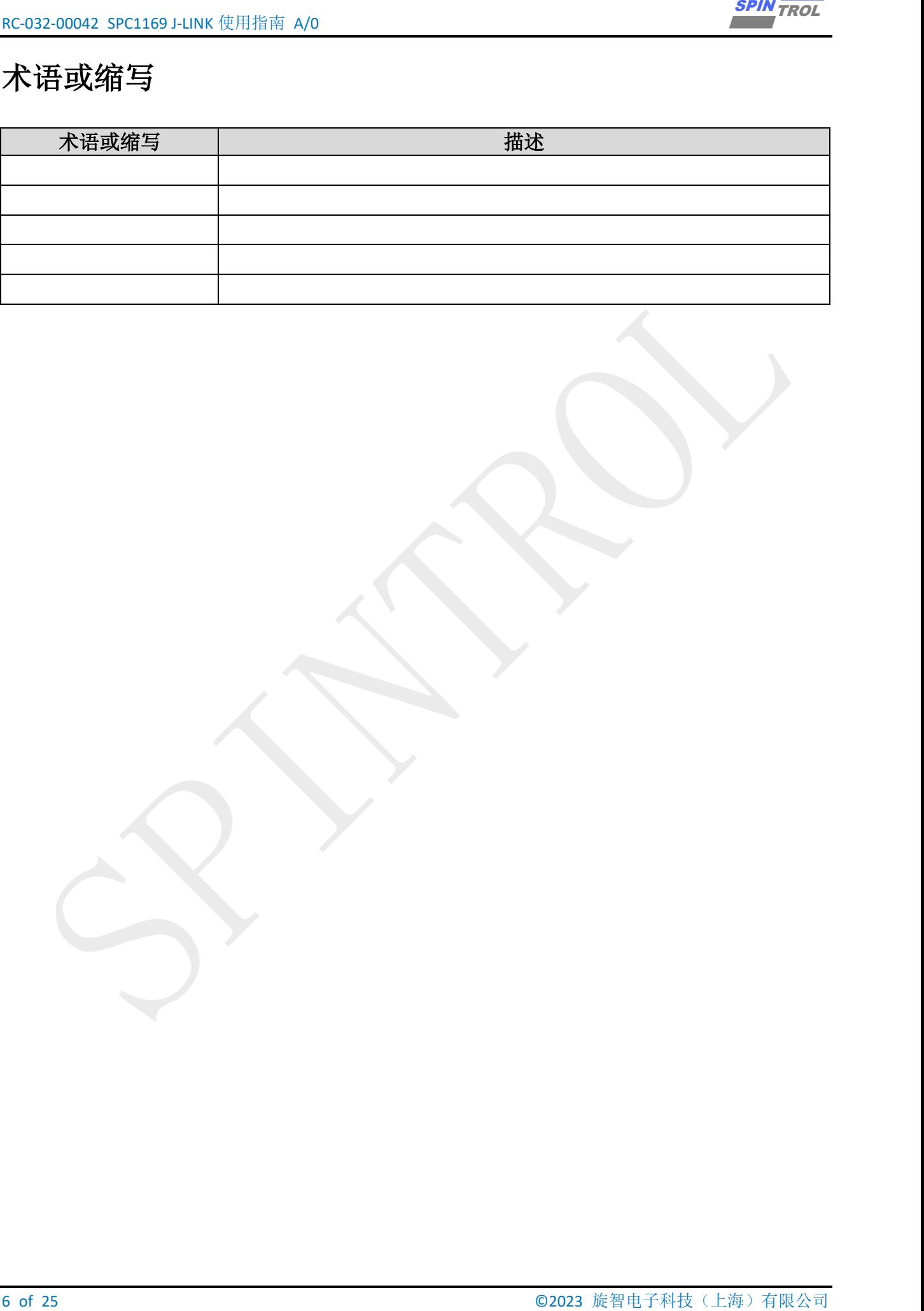

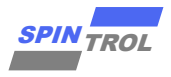

# <span id="page-6-0"></span>**1 J-LINK** 与目标板连接

[J-LINK](#page-6-1) 适配器支持 2 种接口, 如图 1-1: J-LINK 接口所示。推荐使用 SWD 接口, 因 为更省引脚而且调试功能不受影响。该接口如表 1-1: SW [接口信号定义所](#page-6-2)示。

<span id="page-6-1"></span>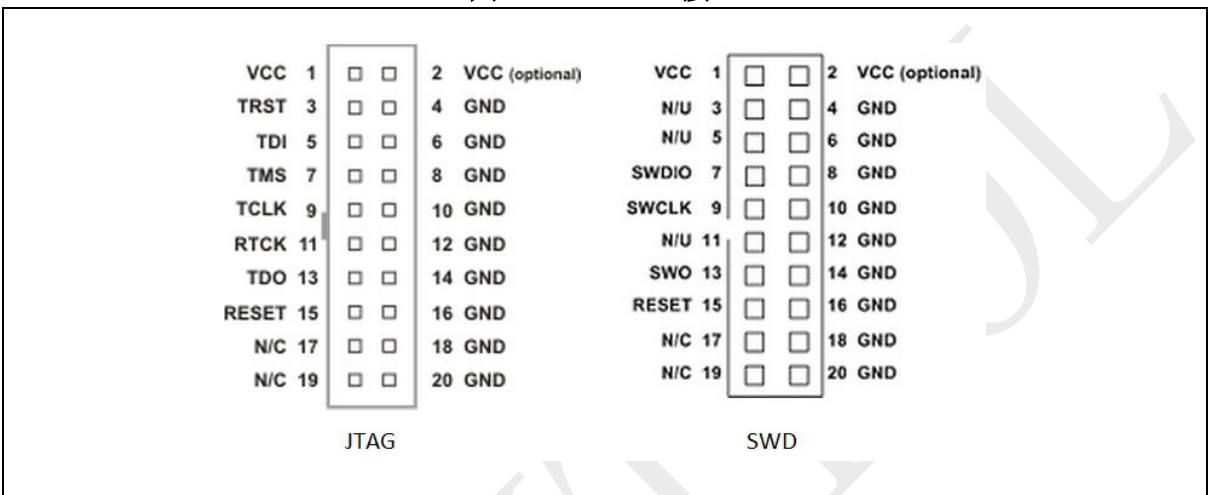

图 **1-1**:**J-LINK** 接口

表 **1-1**:**SW** 接口信号定义

<span id="page-6-2"></span>

| <b>Signal</b> | Connects to                                   |
|---------------|-----------------------------------------------|
| <b>SWDIO</b>  | Data I/O pin                                  |
| <b>SWCLK</b>  | Clock pin                                     |
| <b>VCC</b>    | Positive Supply Voltage, the pin is optional. |
| GND           | Digital ground                                |
| <b>RESET</b>  | RSTIN pin, the pin is optional.               |
| <b>SWO</b>    | Serial data output, the pin is optional.      |

在使用芯片进行应用开发的过程的中,需要经常使用 J-LINK 进行程序的调试。以 SPD1179(**SPD1179** 为 **SPC1169** 平台的衍生产品,在使用 **J-LINK** 进行调试方面,**SPC1169** 与 **SPD1179** 的操作步骤相同),J-LINK 与 SPC1179 的硬件连接如图 1-2:J-LINK 与 [SPC1169](#page-7-0) [实物连接所](#page-7-0)示。表 1-2: J-LINK 与 [SP1169/SPC1169/SPD1176](#page-7-1) 管脚连接中为具体的 PIN 脚 连接关系。

<span id="page-7-0"></span>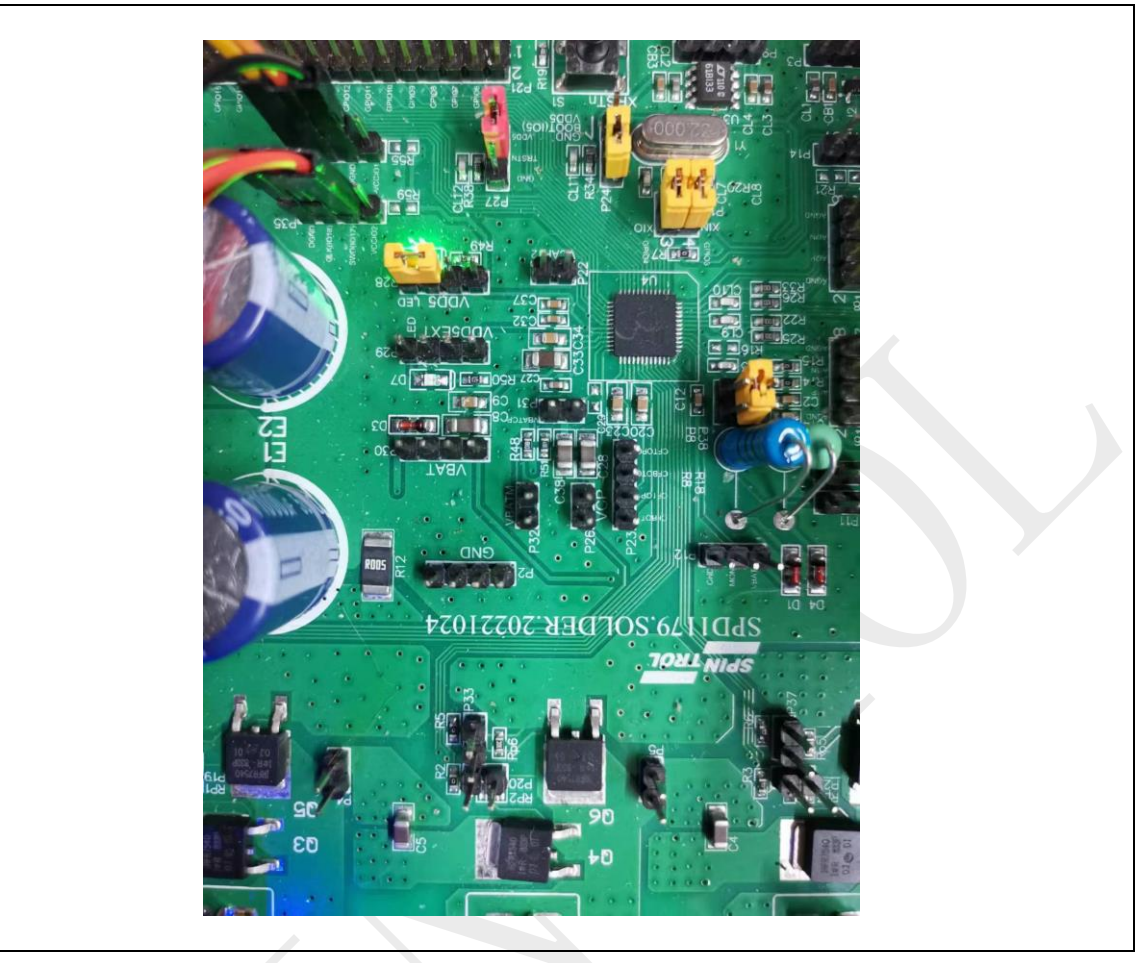

图 **1-2**:**J-LINK** 与 **SPC1169** 实物连接

## 表 **1-2**:**J-LINK** 与 **SP1169/SPC1169/SPD1176** 管脚连接

<span id="page-7-1"></span>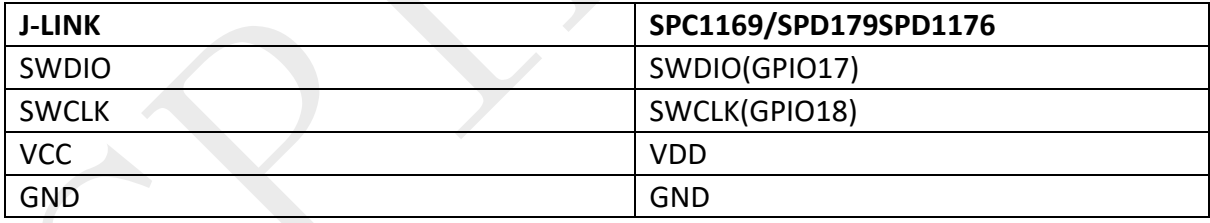

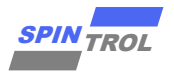

# <span id="page-8-0"></span>**2 KEIL** 环境下 **J-LINK** 配置

在安装 KEIL MDK 时,软件会默认安装 J-LINK 设备的驱动。按照表 1-1: SW [接口信](#page-6-2) [号定义将](#page-6-2) J-LINK 与目标板连接,然后给芯片上电。这时打开 KEIL 软件, 鼠标左键单击图 标 。弹出界面如下:

<span id="page-8-1"></span>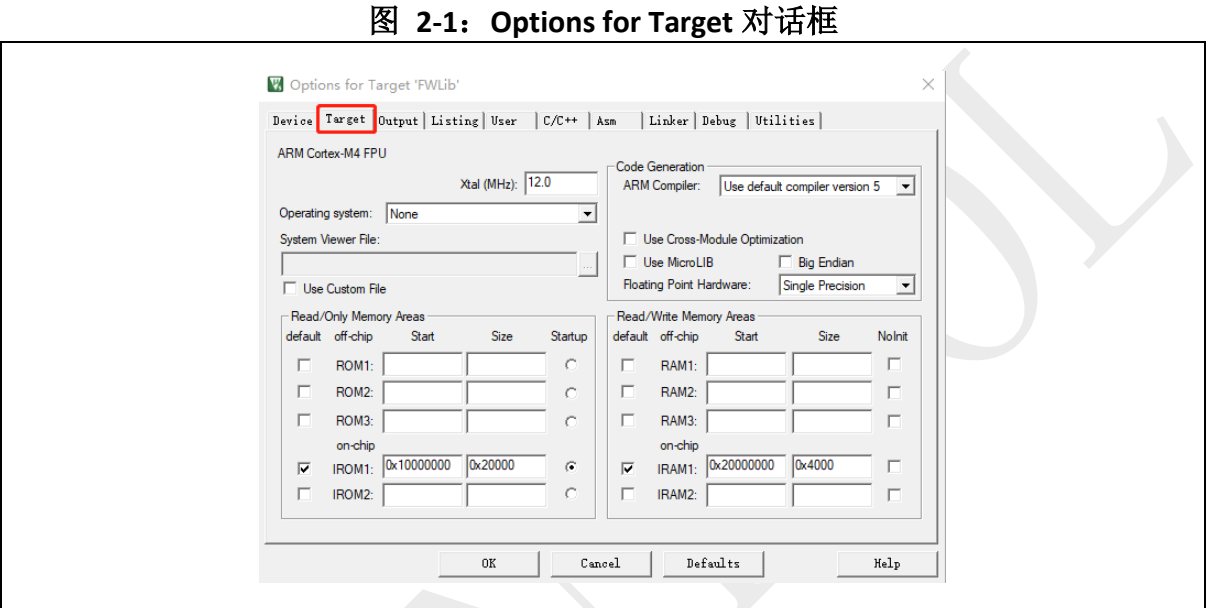

选择 Debug 选项卡,会看到如图 2-2: Debug [配置界面所](#page-8-2)示的界面。红色矩形框标 记的内容是 Debug 时需要设置的选项。

图 **2-2**:**Debug** 配置界面

<span id="page-8-2"></span>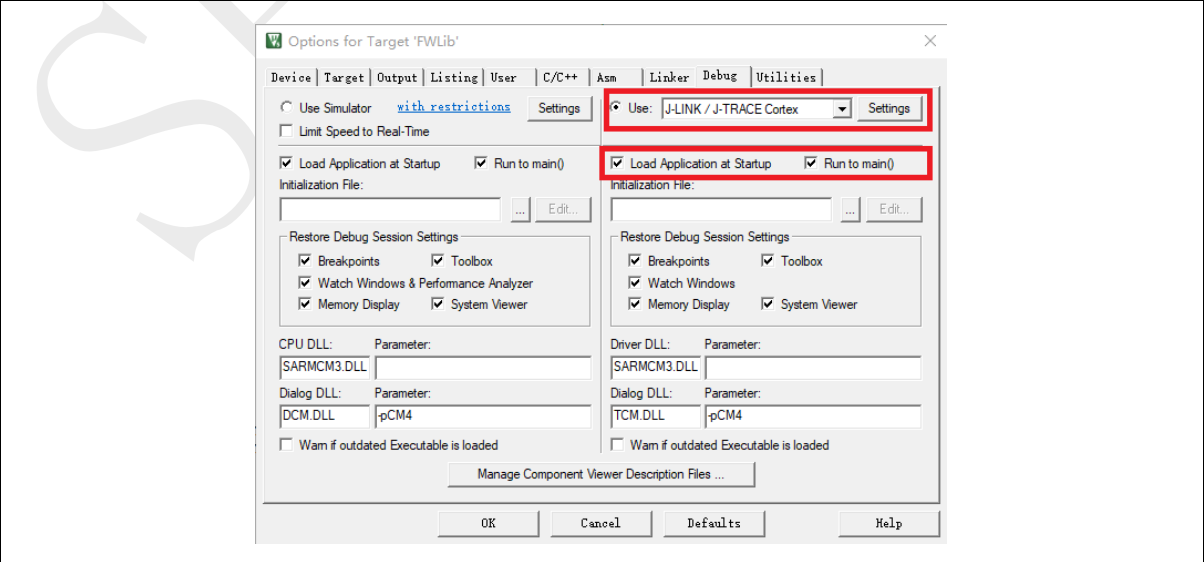

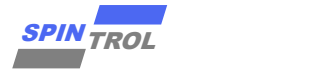

图 2-2: Debug 配置界面所示界面中, 左侧是仿真调试相关的配置选项, 右侧则是 与[硬件调试相关的选项。根据](#page-8-2)实际情形,选择使用 J-LINK/J TRACE Cortex 选项。 Settings | 单击按钮,会弹出与 J-LINK 相关的设置, 如图 2-3: J-LINK [设置对话框所](#page-9-0)示。可以看到, 红色矩形框中出现 Debug targets 的信息,表明 J-LINK 设备此时是正常工作的;否则, 则 表明 J-LINK 设备不可用。因此, 在用 J-LINK 调试程序时, 常常用此方法检查 J-LINK 设备 是否正常。此外,建议用户按照图 2-3: J-LINK [设置对话框配](#page-9-0)置 Connect & Reset Options, Reset 方式选择 Core and Peripheral。此外,需要根据实际接线情况选择 JTAG 和 SWD 两 种 Debug 协议其中的一种。

<span id="page-9-0"></span>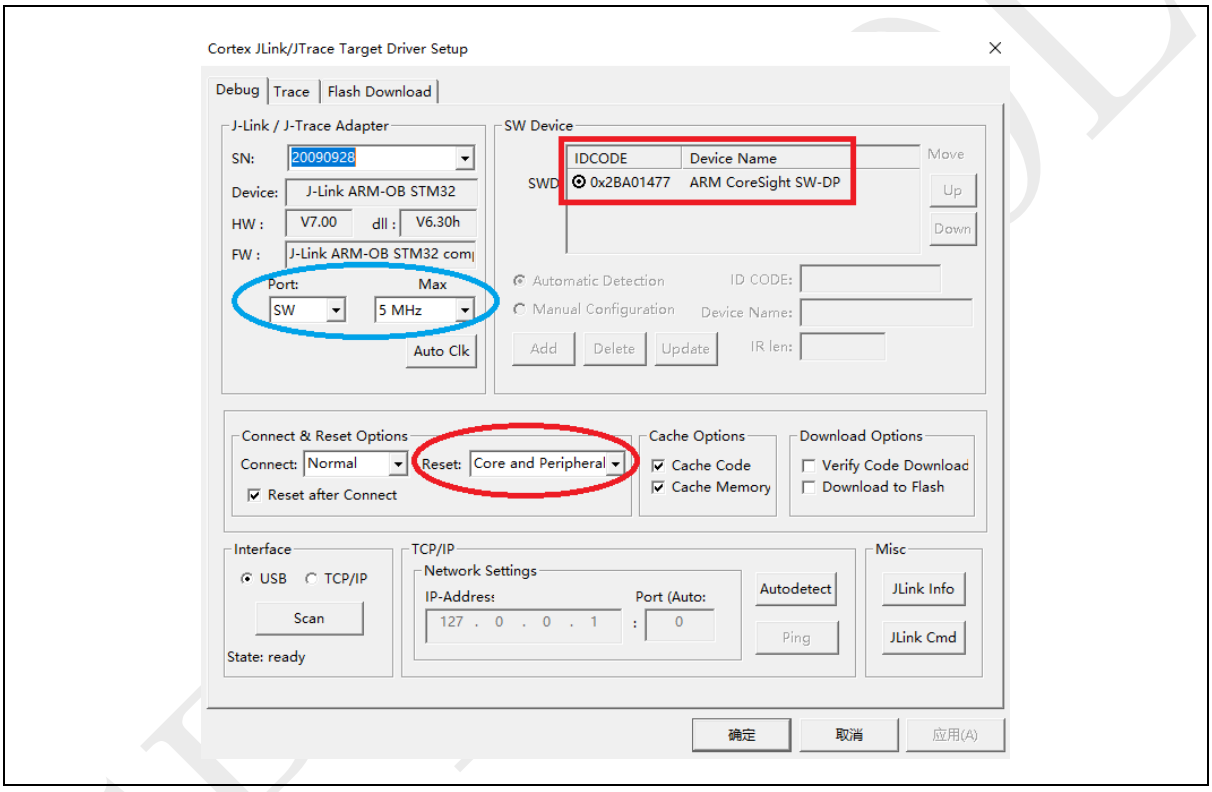

图 **2-3**:**J-LINK** 设置对话框

在使用 J-LINK 调试程序之前, 还需要设置 [Flash](#page-10-0) Download 选项, 如图 2-4: Flash [Download](#page-10-0) 设置所示。其中, SPC1169 Programming Algorithm 可以通过点击 Add 按钮来 添加(由于 SPC1169 属于 SPC1169 平台的产品,所以算法文件仍然使用的是 SPC1169 的 算法文件), 如图 2-5: Add [Flash Programming Algorithm](#page-10-1) 所示。(注意: 需要将 **IDE\_Support\MDK-ARM** 目录下的 **SPC1169.FLM** 文件复制到 **KEIL** 软件安装路径下的目录 **Keil\_v5\ARM\Flash\**)

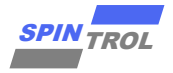

#### 图 **2-4**:**Flash Download** 设置

<span id="page-10-0"></span>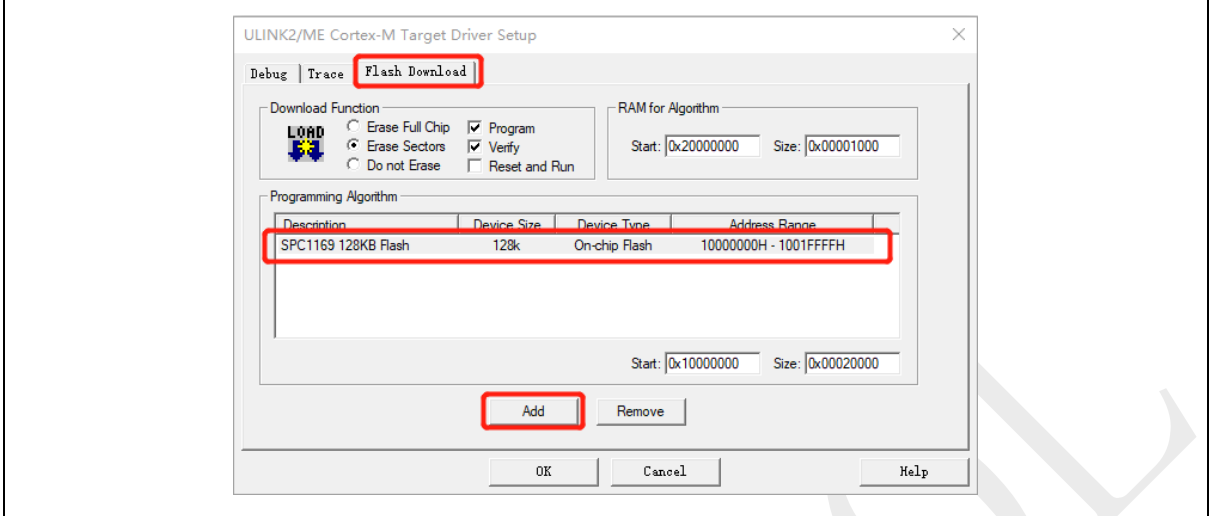

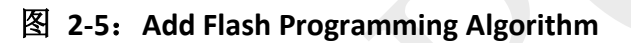

<span id="page-10-1"></span>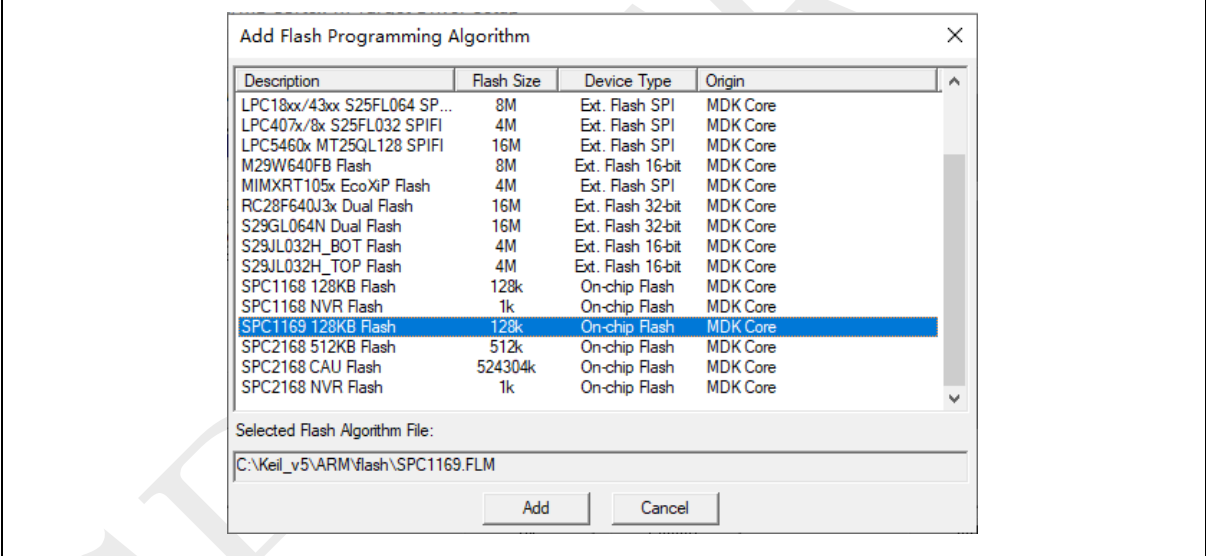

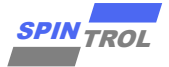

<span id="page-11-0"></span>Flash Download 设置完成之后, 将应用程序编译, 然后点击 KEIL 软件工具栏上的 "load"按钮,就可以将应用程序下载到芯片中。用户可以在 Build Output 窗口中查看具 体的 Download 过程信息, 如图 2-6: Build Output [窗口信息所](#page-11-0)示。

图 **2-6**:**Build Output** 窗口信息

**Build Output**  $VTarget = 3.300V$ State of Pins: TCK: 0, TDI: 0, TDO: 1, TMS: 0, TRES: 1, TRST: 1 Hardware-Breakpoints: 6 Software-Breakpoints: 8192 Watchpoints:  $\overline{4}$ JTAG speed: 4000 kHz Full Chip Erase Done. Programming Done. Verify OK. Flash Load finished at 18:09:13

接下来, 在图 2-2: Debug [配置界面中](#page-8-2), 我们看到有两个选项: Load Application at Startup 和 Run to main()。其中 Load Application at Startup 选项是必须要勾选的,Run to main()选项根据需要决定要不要勾选。

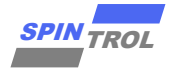

# <span id="page-12-0"></span>**3 IAR** 环境下 **J-LINK** 配置

IAR 的使用及在 IAR 中使用 J-LINK 的方法,详情请见《SPC1169 IAR IDE 使用指南》。

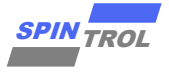

## <span id="page-13-0"></span>**4 KEIL** 环境下使用 **J-LINK** 调试

根据前面的介绍,将 J-LINK 设备与 SPC1169 正确连接后, 按照图 2-2: Debug [配置界面、](#page-8-2) 图 2-3: J-LINK [设置对话框以](#page-9-0)及图 2-4: Flash [Download](#page-10-0) 设置设置 Debug 的相关选项, 就可以使 用 J-LINK 设备调试程序了。由于之后的步骤跟硬件关联不强, 所以, 之后的图片均不再对应 **SPC1169/SPC1169/SPD1176**,仅起演示作用。使用 J-LINK 调试程序时,必须保证 Flash 存储器中 的程序与当前程序一致。这就需要用户每次修改代码后,都要点击 转按钮将程序下载到 Flash 存储器中。值得一提的是,KEIL 软件提供了一个功能,可以自动上述动作,如图 4-1: [Update](#page-13-1) [Target before Debugging](#page-13-1) 设置所示。用户只需勾选 Update Target before Debugging 选项, 那么 在每次启动 Debug 会话时, KEIL 软件会自动通过 J-LINK 设备将程序下载到 Flash 中, 从而保证 了 Flash 中的程序与当前调试的程序一致。

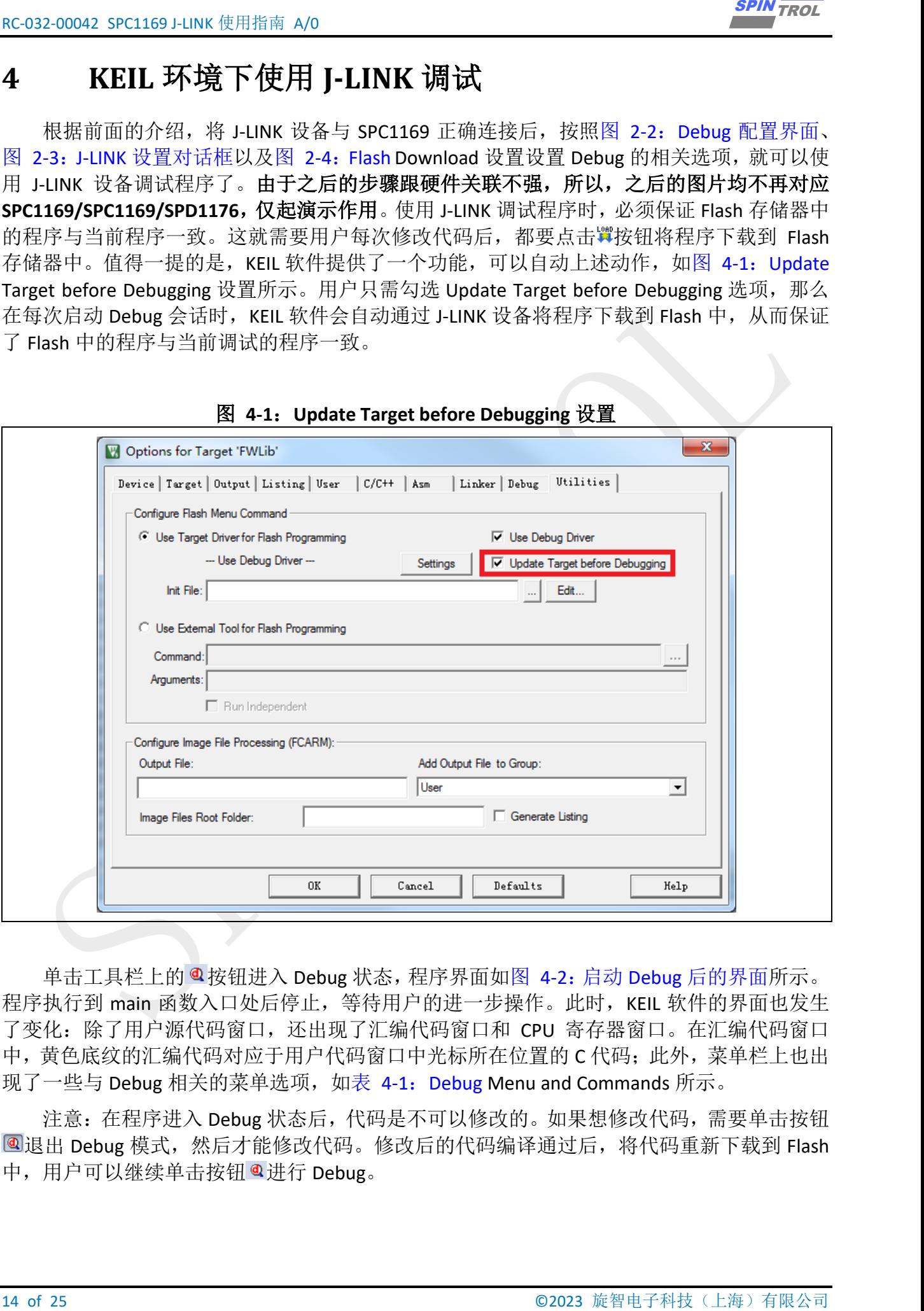

<span id="page-13-1"></span>图 **4-1**:**Update Target before Debugging** 设置

单击工具栏上的 @ 按钮进入 Debug 状态, 程序界面如图 4-2: 启动 Debug [后的界面所](#page-14-0)示。 程序执行到 main 函数入口处后停止, 等待用户的进一步操作。此时, KEIL 软件的界面也发生 了变化:除了用户源代码窗口,还出现了汇编代码窗口和 CPU 寄存器窗口。在汇编代码窗口 中,黄色底纹的汇编代码对应于用户代码窗口中光标所在位置的 C 代码;此外, 菜单栏上也出 现了一些与 Debug 相关的菜单选项, 如表 4-1: Debug [Menu and Commands](#page-14-1) 所示。

注意:在程序进入 Debug 状态后,代码是不可以修改的。如果想修改代码,需要单击按钮 **■退出 Debug 模式, 然后才能修改代码。修改后的代码编译通过后, 将代码重新下载到 Flash** 中,用户可以继续单击按钮 @ 讲行 Debug。

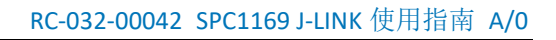

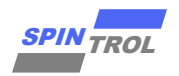

## 图 **4-2**:启动 **Debug** 后的界面

<span id="page-14-0"></span>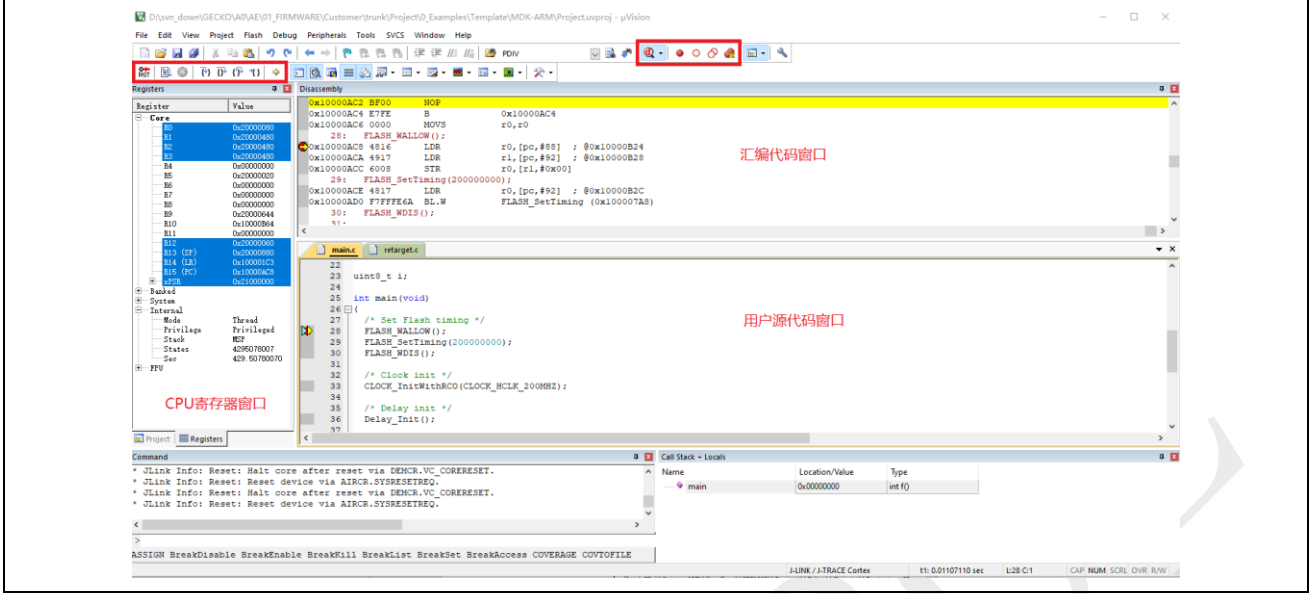

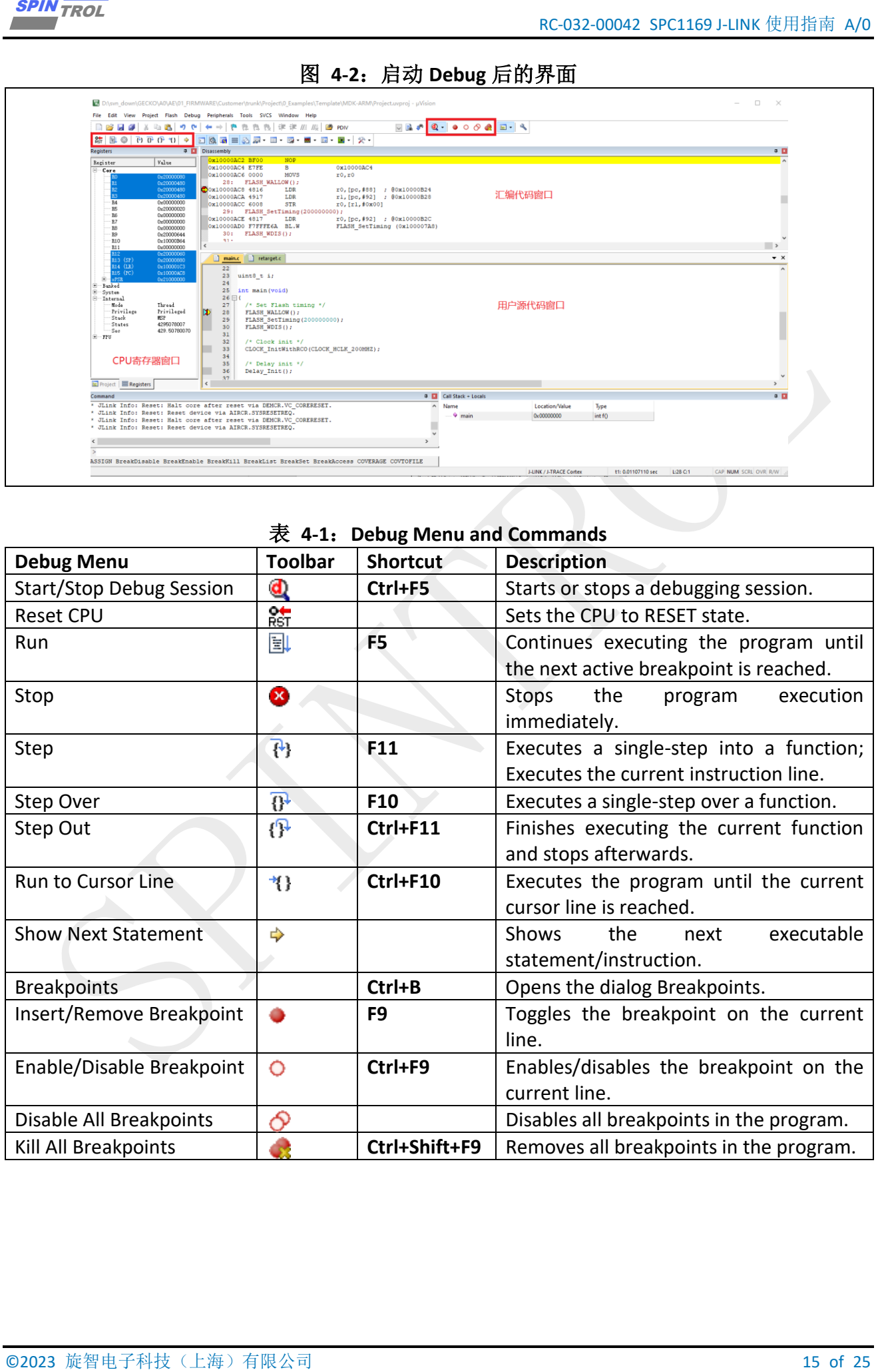

#### <span id="page-14-1"></span>表 **4-1**:**Debug Menu and Commands**

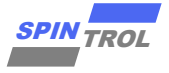

#### <span id="page-15-0"></span>**4.1** 单步调试

16 of 25 Oktober 16 of Electric Act<br>
16 of 26 DH Linux (15 Except) 2 PR/25 OKTOBER 1110 (15 PR/25 OKTOBER) 2 PR<br>
16 Oktober 16 Oktober 16 Oktober 16 Oktober 16 Oktober 16 Oktober 16 Oktober 16 Oktober 16 Oktober 16 Oktobe 单击工具栏上的 @ 按钮后,程序进入 Debug 会话状态。此时单击工具栏上的 0 按钮或者按 下快捷键 F10 就可以单步执行程序。在单步调试的时候,用户代码窗口左侧边框处有两个三角 箭头: →表示当前光标所在的位置; →表示当前位置的代码为下一次要执行的语句。因此, 可以 通过这两个三角箭头快速判断程序执行到哪条语句以及光标的位置。

有时候,我们希望程序能够快速地执行到某个位置,再进行单步调试。这时我们可以将光 标定位到该位置,然后单击工具栏上的\*1按钮,程序就会立即执行到当前光标处。此外,我们 也可以通过设置断点的方式来实现上述功能。

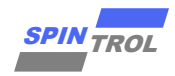

#### <span id="page-16-0"></span>**4.2** 断点设置

当启动 Debug 会话后, 在用户代码所在行左侧边框处单击鼠标左键, 即可快速地设置断 点,此时左侧边框会出现一个红色的圆形标记,如图 4-3[:设置断点所](#page-16-1)示。当然,也可以通过 工具栏上的 按钮设置断点,具体做法是: 将光标定位到欲设置断点的代码行, 然后单击 按 钮,即可设置断点。此时,单击工具栏上的国按钮或者按下快捷键 F5,程序就会执行起来,一 直执行到断点处停下来,如图 4-4: 程序执行到断点所示。

<span id="page-16-1"></span>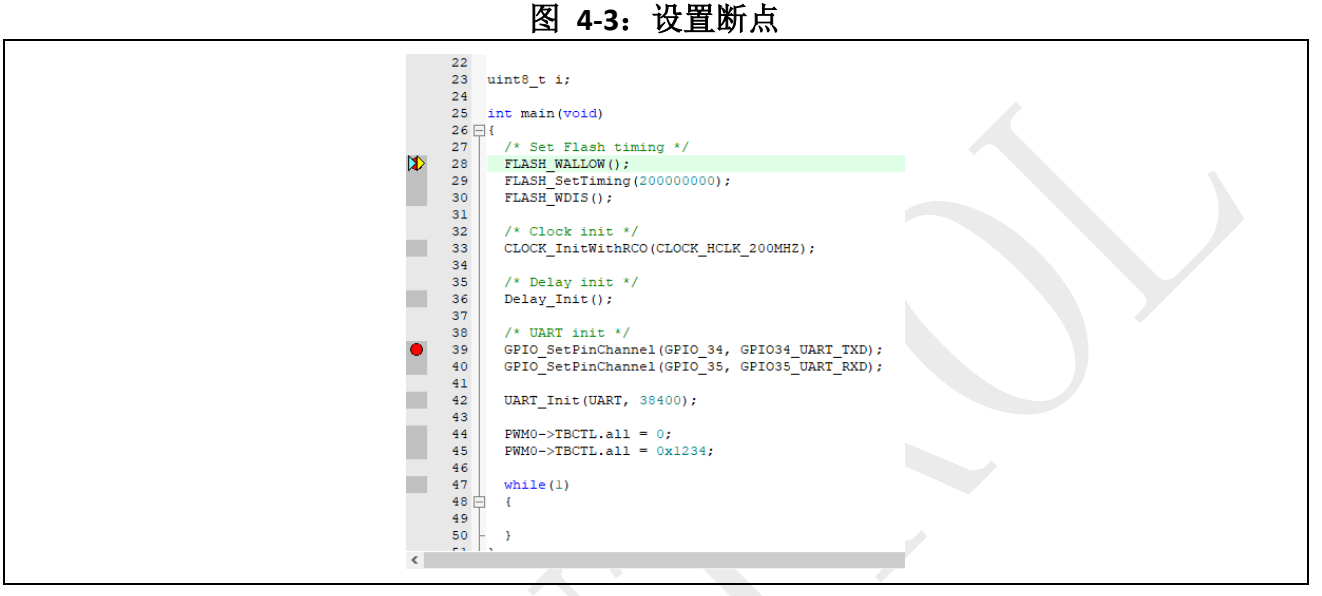

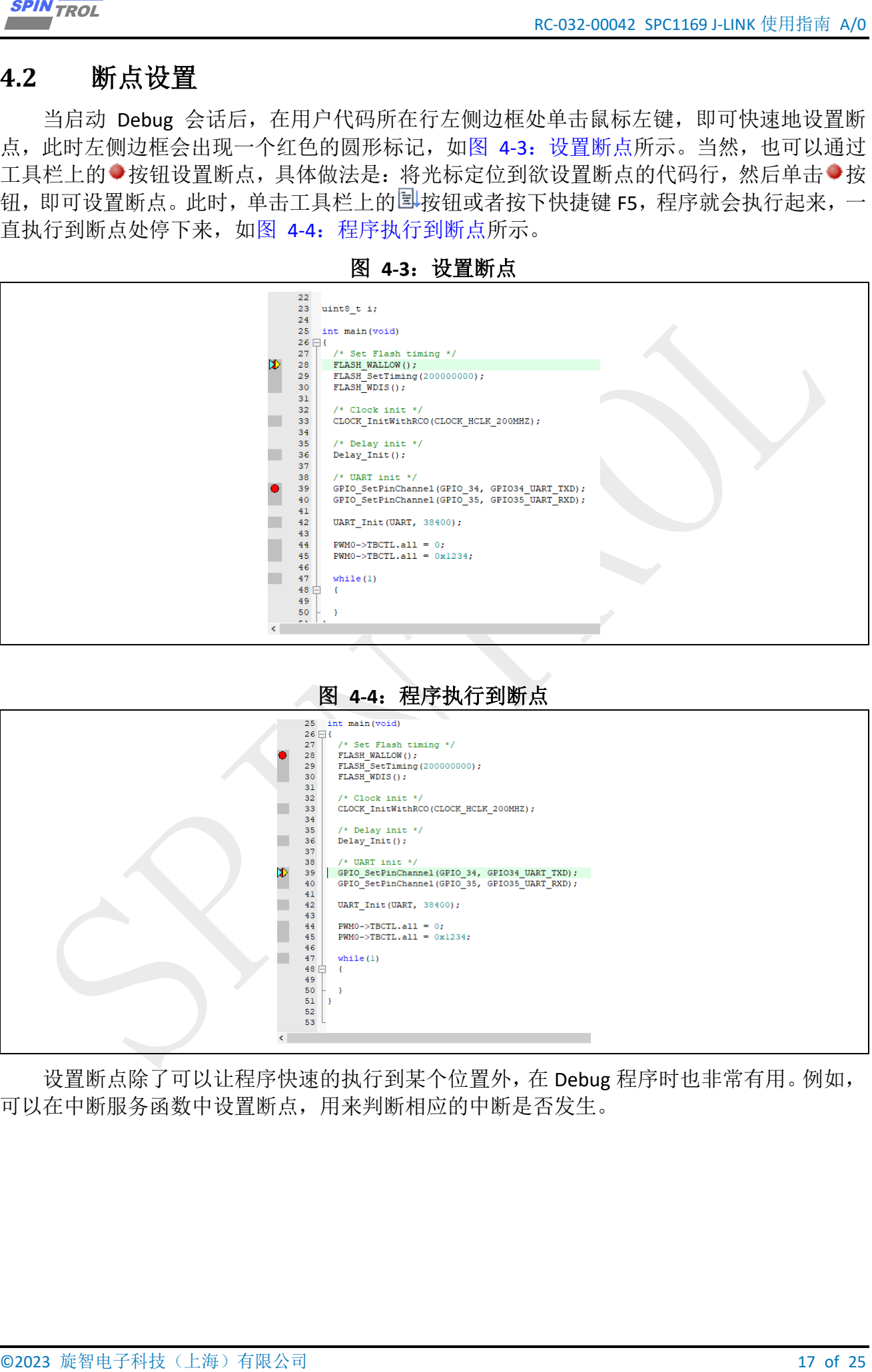

<span id="page-16-2"></span>设置断点除了可以让程序快速的执行到某个位置外,在 Debug 程序时也非常有用。例如, 可以在中断服务函数中设置断点,用来判断相应的中断是否发生。

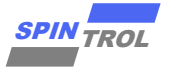

#### <span id="page-17-0"></span>**4.3** 观察变量值

在调试程序的时候,常常需要观察变量的值。这个可以通过 KEIL 软件提供的 Watch Window 来实现。具体实现过程如下:将光标定位到要观察的变量(光标移到变量名左侧),单击鼠标 右键,在弹出的快捷菜单中即可将变量添加到观察窗口中,如图 4-5[:添加变量到观察窗口所](#page-17-1) 示。

<span id="page-17-1"></span>从图 4-5: 添加变量到观察窗口可以看出,我们将变量 i 添加到观察窗口 Watch1 里, 结果 如图 4-6[:添加变量到观察窗口的结果所](#page-17-2)示。从图中可以看出在代码区下方出现了 Watch1 窗 口,在 Watch1 中可以看到刚刚添加的变量 i。

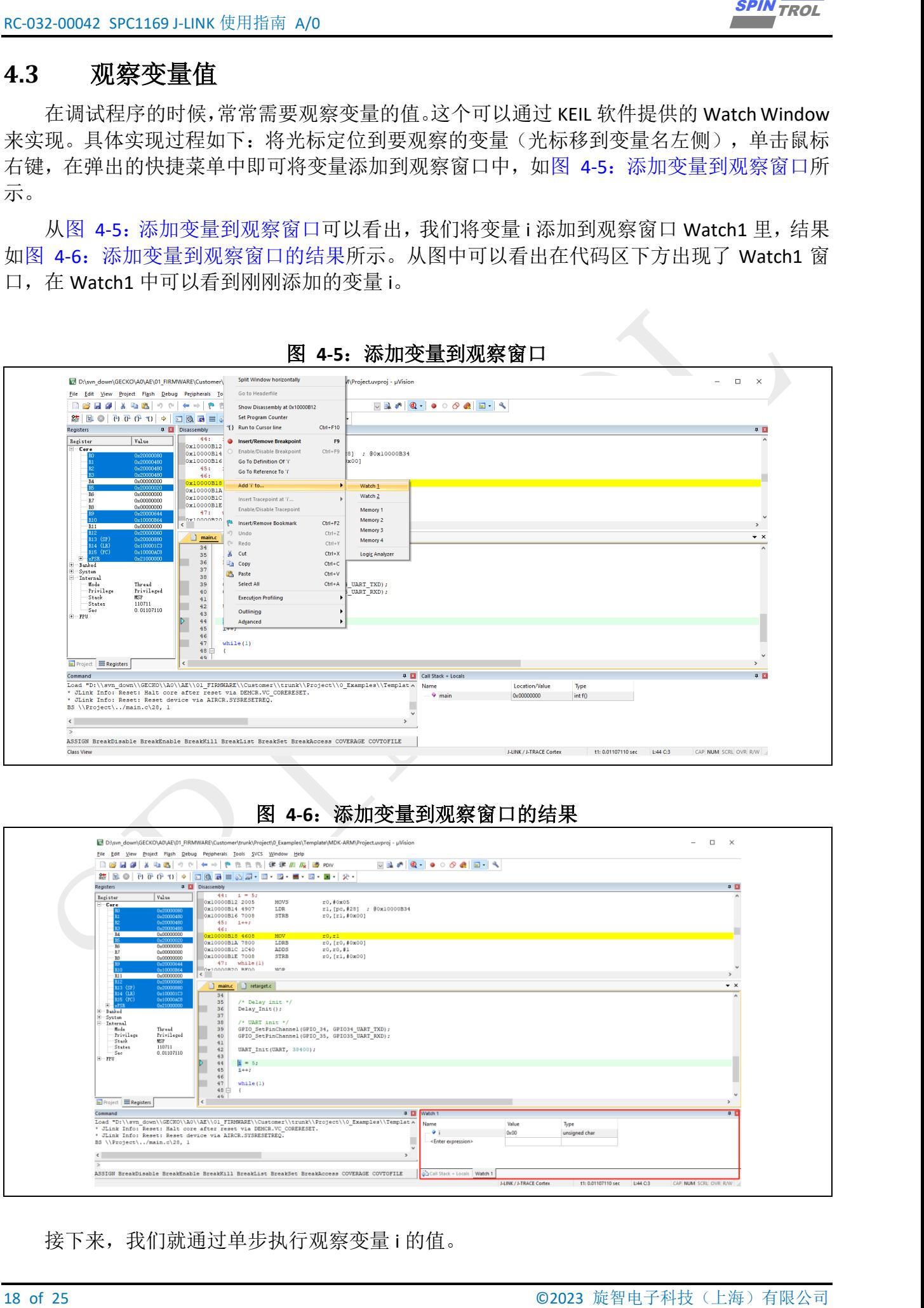

图 **4-5**:添加变量到观察窗口

#### 图 **4-6**:添加变量到观察窗口的结果

<span id="page-17-2"></span>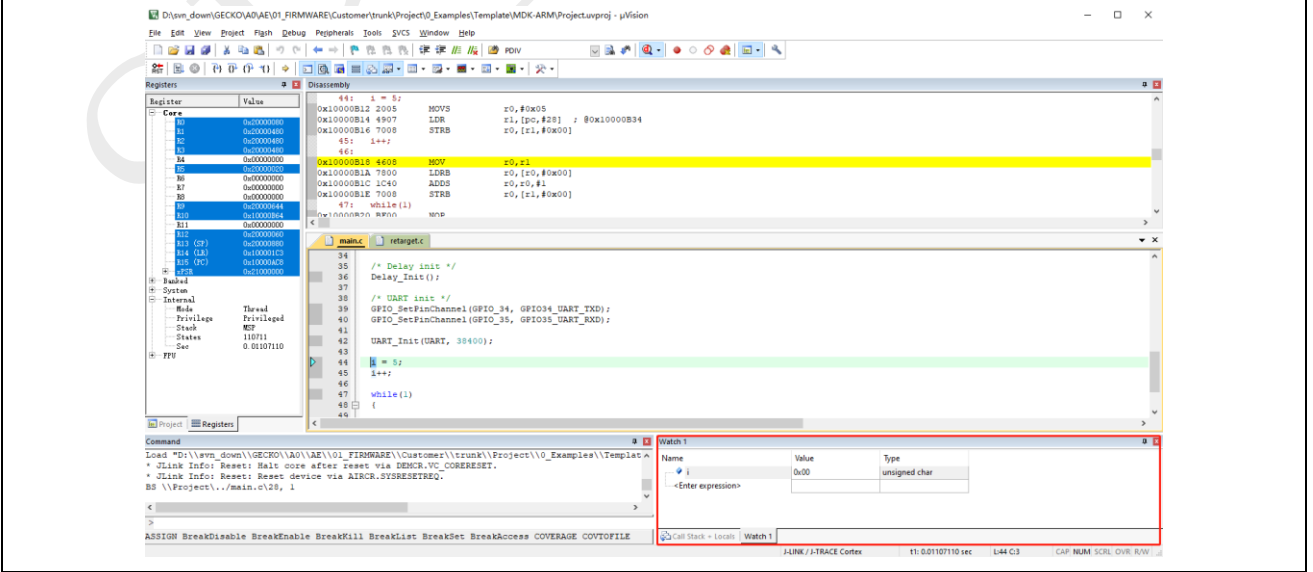

接下来,我们就通过单步执行观察变量 i 的值。

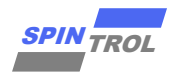

第一步: 单步执行语句 i=5,执行结果如图 4-7: i=5 [执行结果所](#page-18-0)示,可以看出变量 i 的值 变为 5;

第二步:单步执行语句 i++,执行结果如图 4-8: i++[执行结果所](#page-18-1)示,可以看出变量 i 的值变 为 6。

<span id="page-18-0"></span>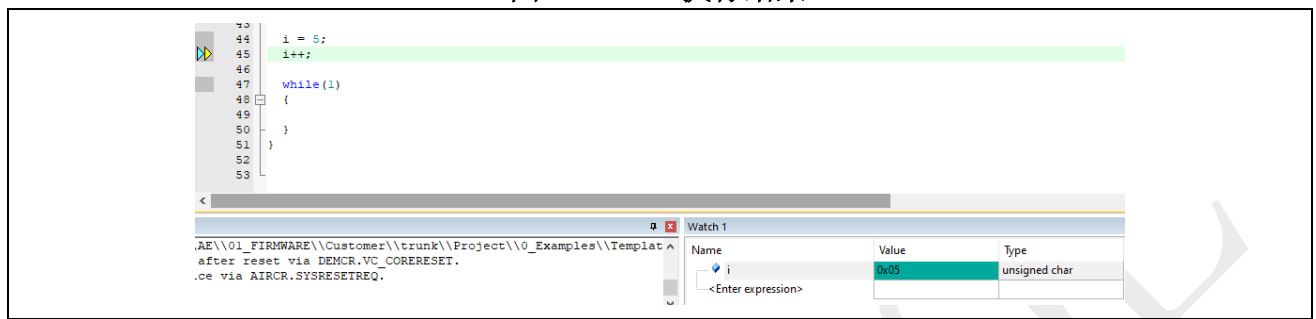

图 **4-7**:**i=5** 执行结果

## 图 **4-8**:**i++**执行结果

<span id="page-18-1"></span>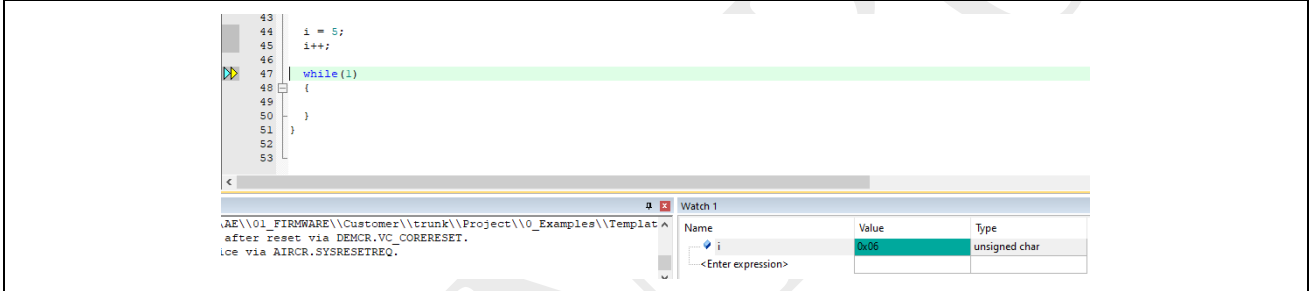

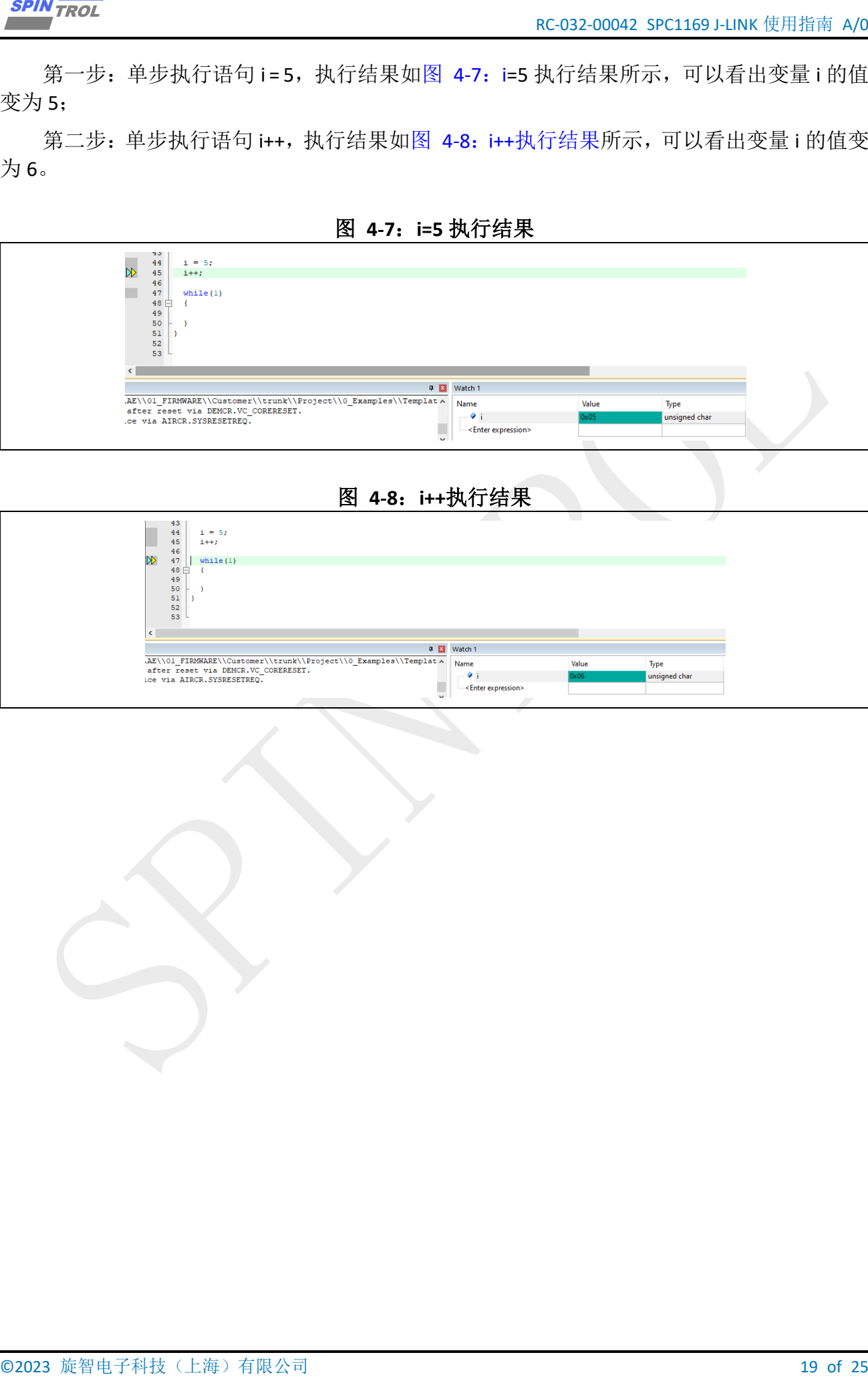

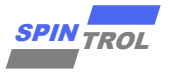

#### <span id="page-19-0"></span>**4.4** 观察外设寄存器

在调试程序的时候,我们不仅需要观察变量的值,也需要查看芯片外设 Register 的值。本 节以芯片 SPC1168 外设模块 PWM0 为例介绍实现过程。

(1) 通过 KEIL 软件添加芯片 System Viewer File。单击图标 , 在弹出的界面中勾选 Use Custom File 选项, 然后单击图标3, 在弹出的对话框中选中 SPC1168.SFR 文件, 位于目录 IDE\_Support\MDK-ARM 中。设置结果如图 4-9: System [Viewer File](#page-19-1) 设置界面所示。

(2) 单击 @ 按钮, 进入 Debug 模式, 将芯片外设 PWM0 添加到 System Viewer 窗口, 如 图 4-10[:添加](#page-19-2) PWM0 到 System Viewer 窗口所示。添加后的结果如图 4-11[:添加](#page-20-0) PWM0 到 System Viewer [窗口的结果所](#page-20-0)示。从图 4-11:添加 PWM0 到 System Viewer [窗口的结果可](#page-20-0)以看 出, 在 System Viewer 窗口中, 不仅可以看到 PWM0 模块各个 Register 的值, 而且还可以看到 Register 各个位段的值。

按照上面的步骤将 PWM0 添加到 System Viewer 窗口后,就可以在 Debug 程序的过程中观 察到 PWM0 各个寄存器的值。我们单步执行图 4-11: 添加 PWM0 到 System Viewer [窗口的结](#page-20-0) [果中](#page-20-0) main 函数的程序, 分别将 TBCTL 寄存器赋值为 0 和 0x1234, 结果分别[如](#page-20-3)

<span id="page-19-1"></span>图 4-12: TBCTL=0 [执行结果和](#page-20-3)图 4-13: [TBCTL=0x1234](#page-20-2) 执行结果所示。

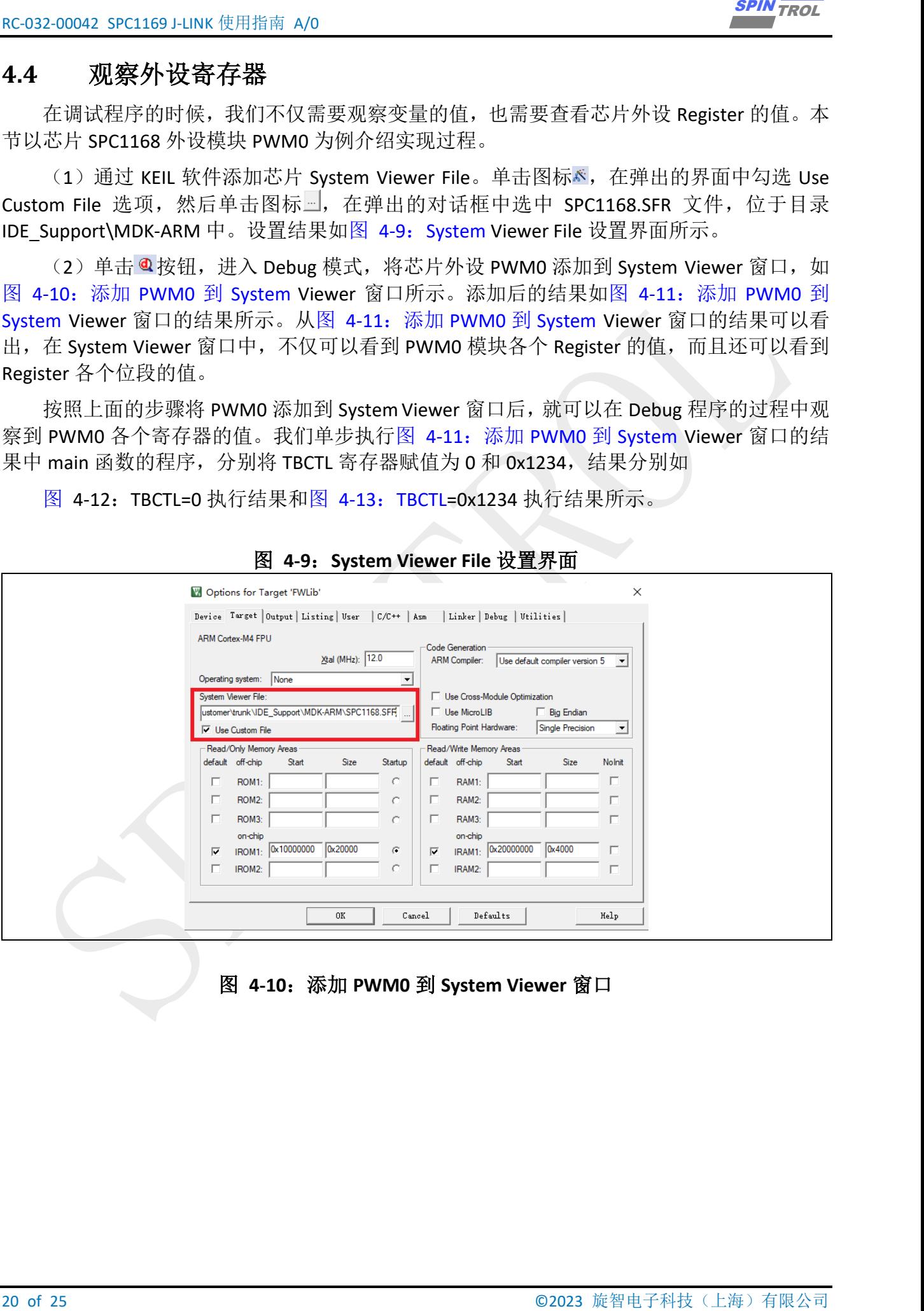

图 **4-9**:**System Viewer File** 设置界面

<span id="page-19-2"></span>图 **4-10**:添加 **PWM0** 到 **System Viewer** 窗口

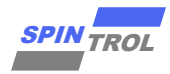

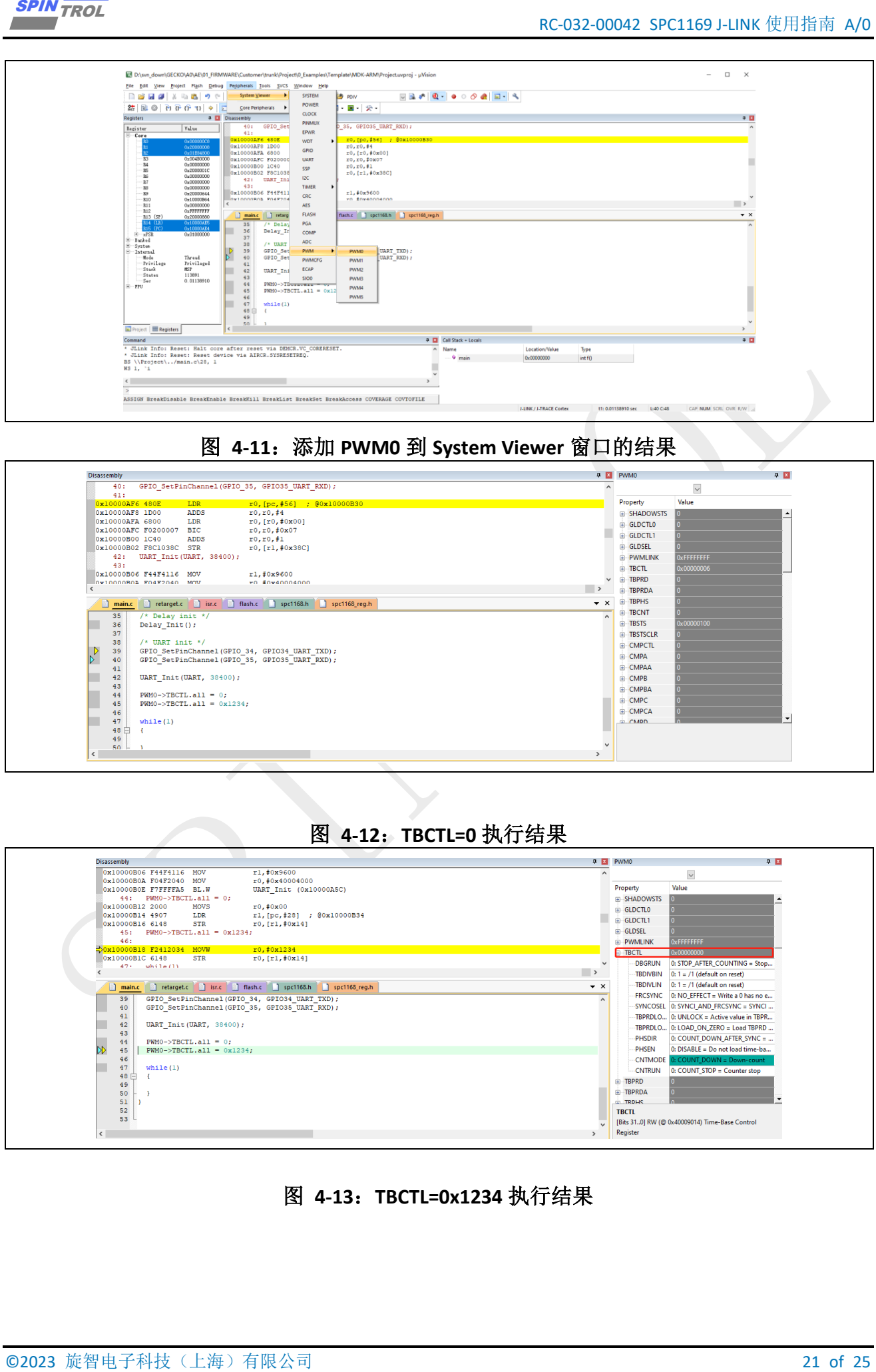

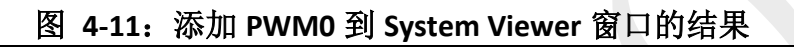

<span id="page-20-0"></span>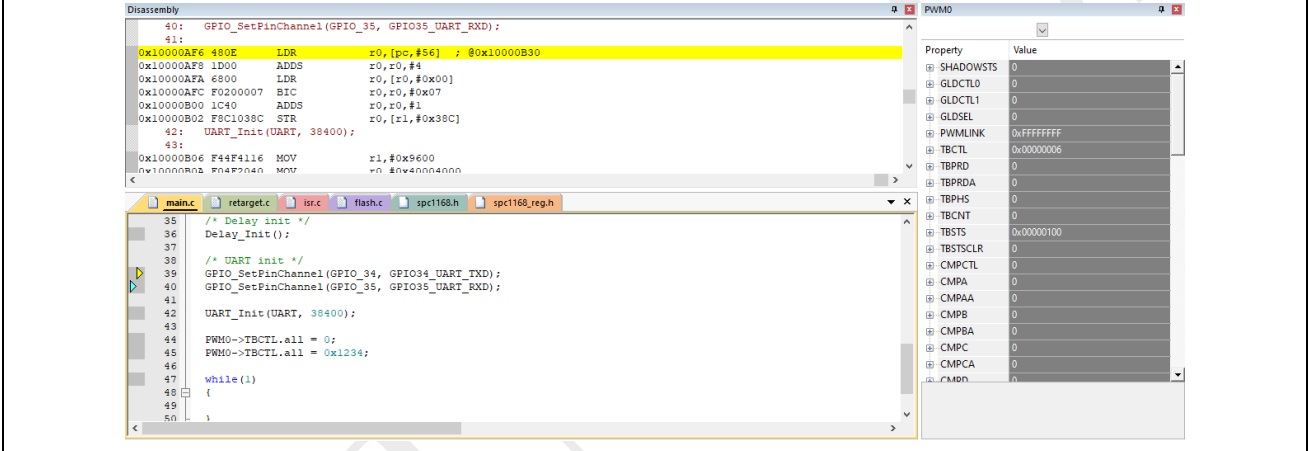

## 图 **4-12**:**TBCTL=0** 执行结果

<span id="page-20-3"></span><span id="page-20-1"></span>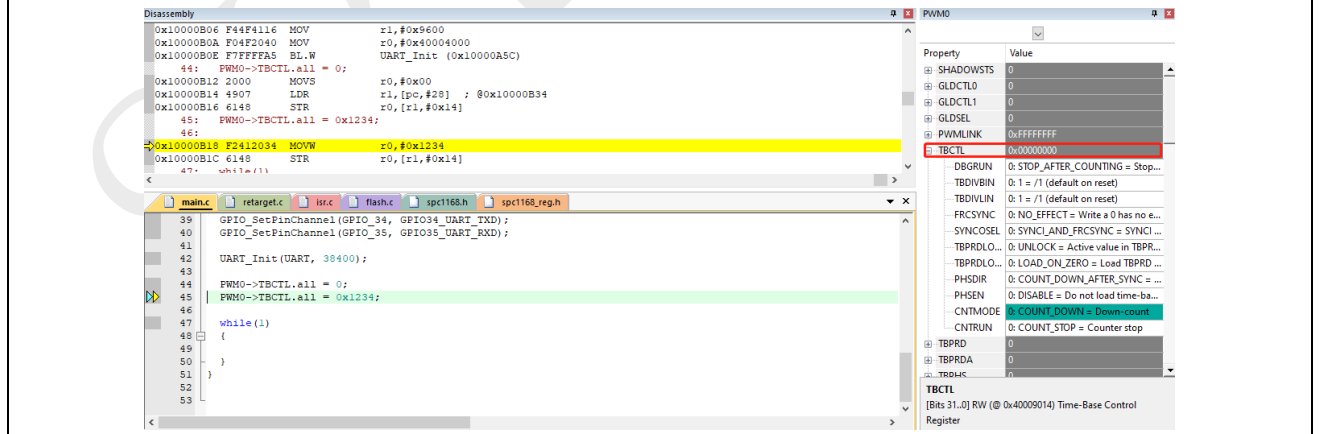

<span id="page-20-2"></span>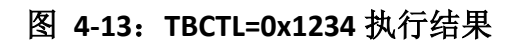

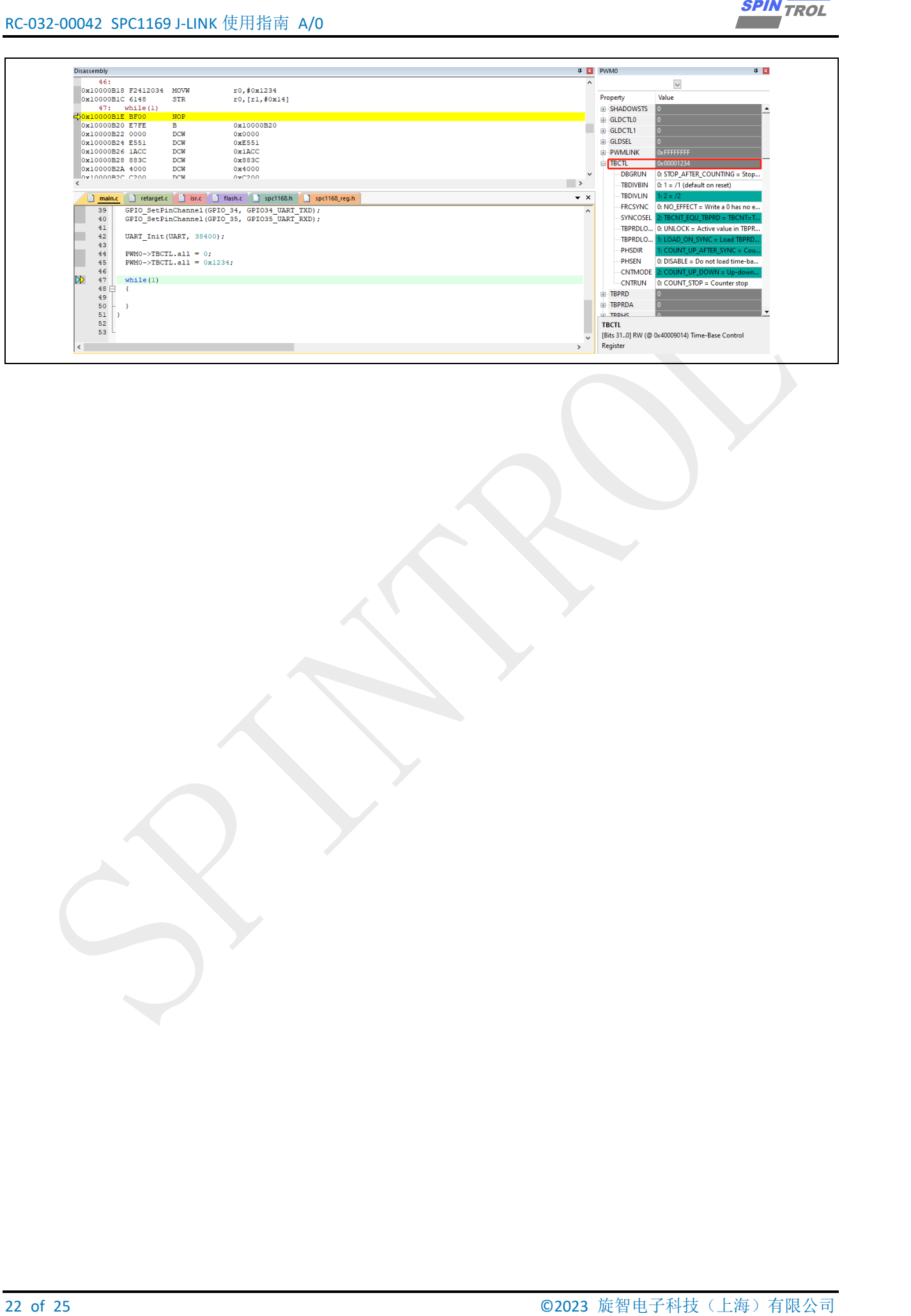

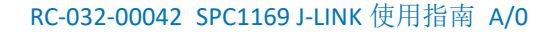

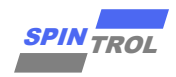

## <span id="page-22-0"></span>**4.5 Memory** 窗口

<span id="page-22-1"></span>在 Debug 程序的过程中,我们还可以通过 Memory 窗口观察芯片内任一存储单元的地址。 我们以章节 [4.4](#page-19-0) 中的程序为例, 其中 SPC1168 芯片 PWM0 模块 TBCTL 寄存器的地址为 0x40009014。首先,打开一个 [Memory](#page-22-1) 观察窗口 (Memory1), 如图 4-14: 打开 Memory 观察 [窗口所](#page-22-1)示。

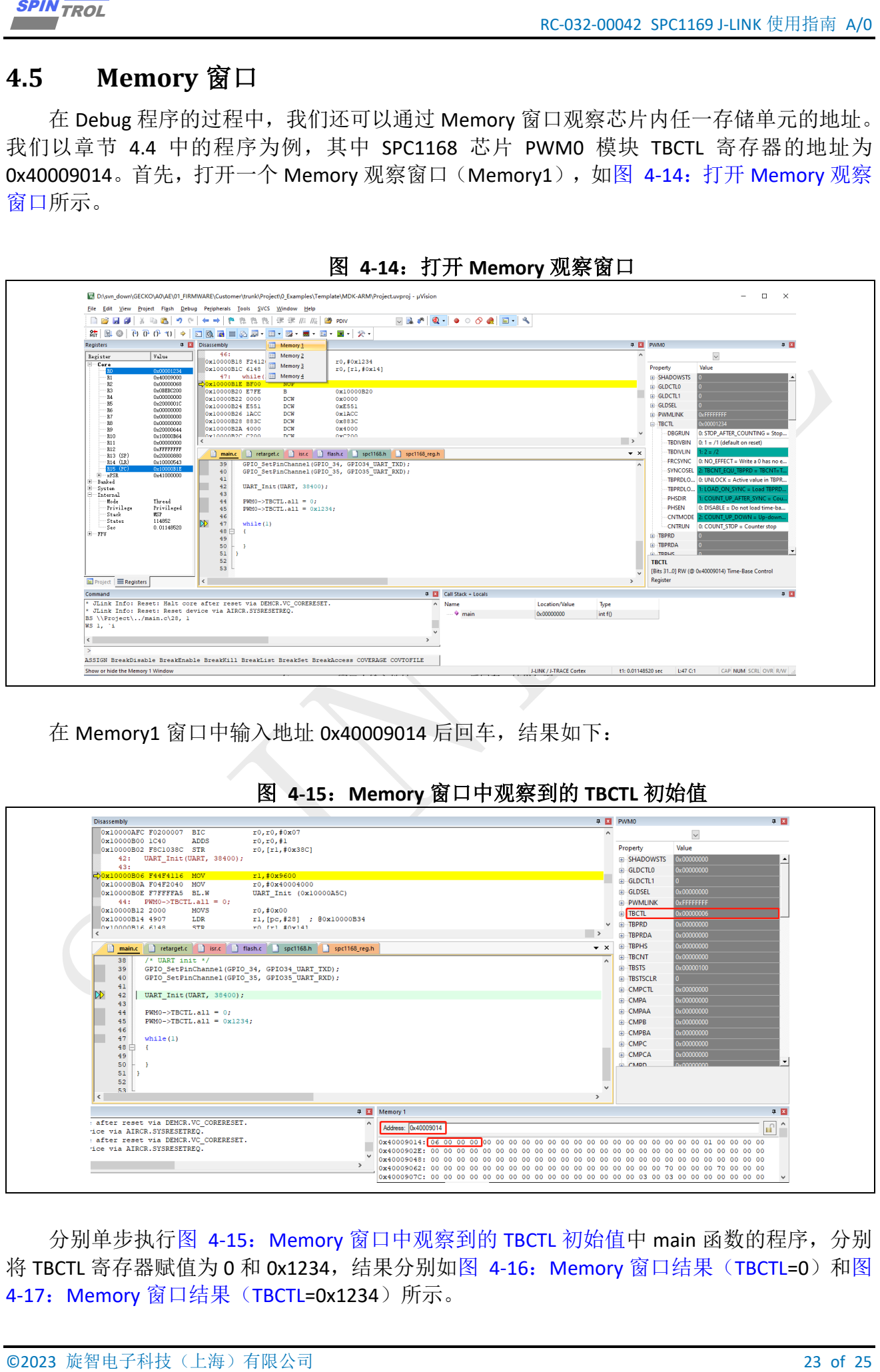

图 **4-14**:打开 **Memory** 观察窗口

在 Memory1 窗口中输入地址 0x40009014 后回车,结果如下:

<span id="page-22-2"></span>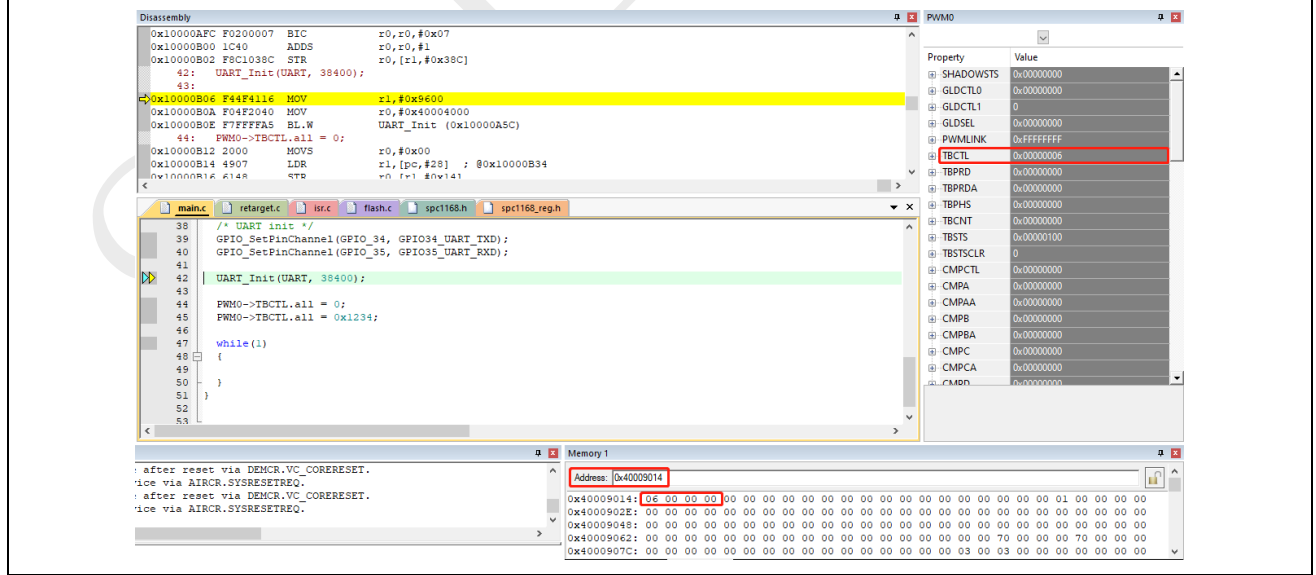

## 图 **4-15**:**Memory** 窗口中观察到的 **TBCTL** 初始值

分别单步执行图 4-15: Memory [窗口中观察到的](#page-22-2) TBCTL 初始值中 main 函数的程序, 分别 将 TBCTL 寄存器赋值为 0 和 0x1234, 结果分别如图 4-16: Memory 窗口结果 (TBCTL=0) [和图](#page-24-1) 4-17: Memory 窗口结果 ([TBCTL=0x1234](#page-24-1)) 所示。

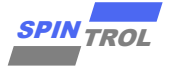

24 of 25 © 2023 旋智电子科技(上海)有限公司 SPIN TROL

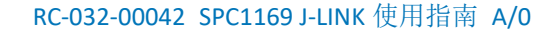

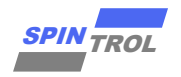

<span id="page-24-0"></span>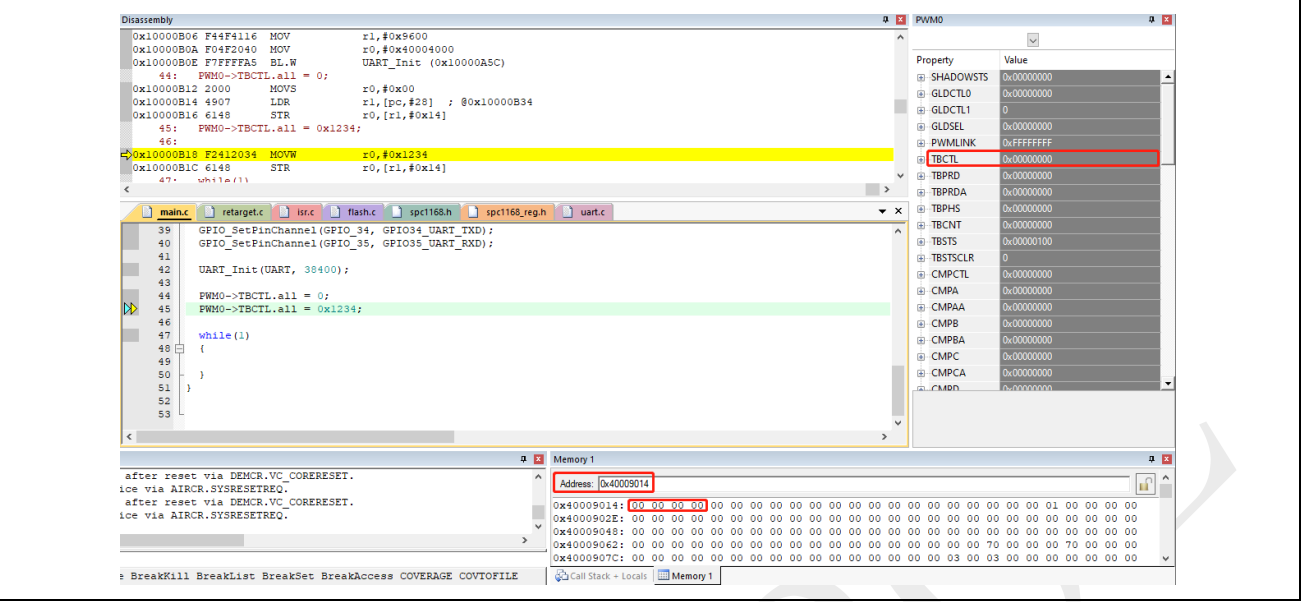

#### 图 **4-16**:**Memory** 窗口结果(**TBCTL=0**)

## <span id="page-24-1"></span>图 **4-17**:**Memory** 窗口结果(**TBCTL=0x1234**)

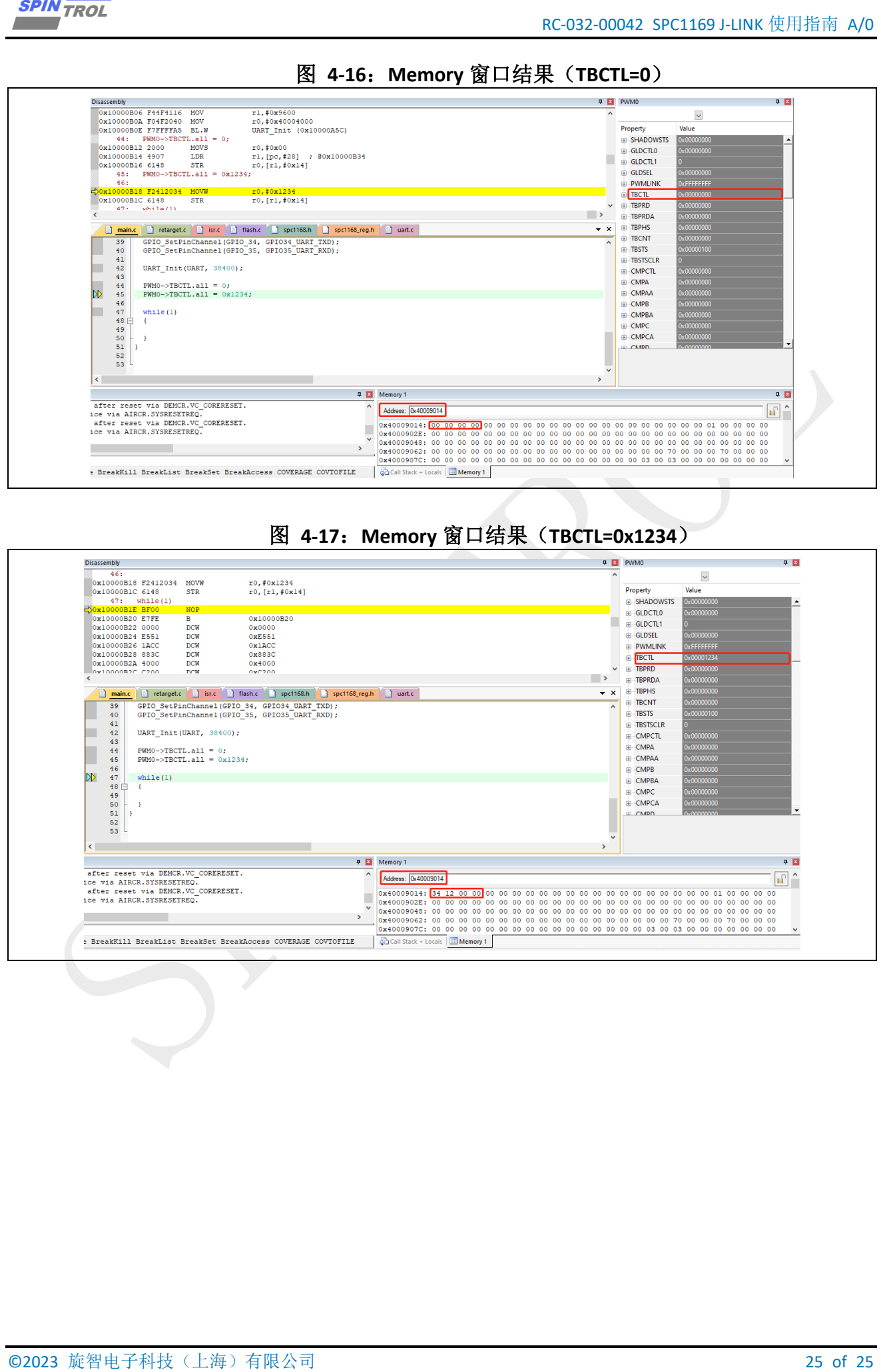